# Integrating Eval25 into 25Live

#### Security Note

You will need to contact your Account Manager to gain access to Eval25 features within 25Live. Location Satisfaction cannot be enabled without an Eval25 license.

Integrating Eval25 and 25Live will allow two things to happen:

- Location satisfaction data from Eval25 will be visible in 25Live
- Location assignments from 25Live will be visible in Eval25

After your account manager enables Eval25 in your 25Live instance, you can choose to display Location Satisfaction on your locations in 25Live by navigating to System Settings > General Settings > System Defaults, and toggling Display Location Satisfaction Scores from Eval25 to Yes. Don't forget to Save.

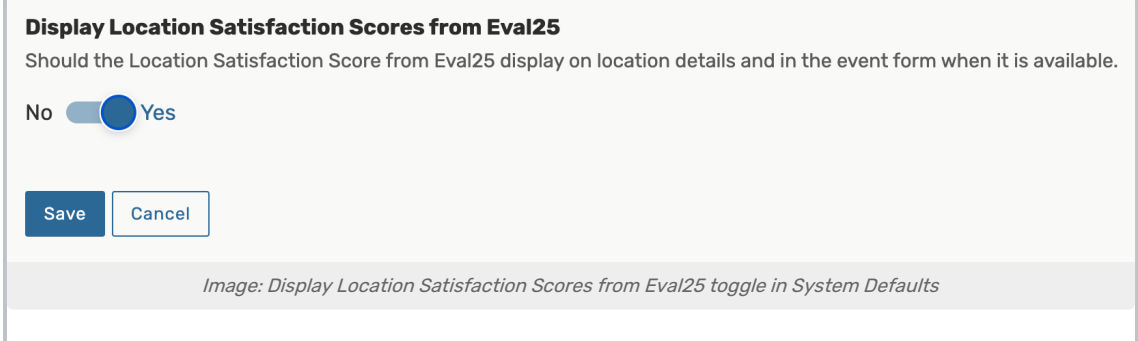

### Adding Location Satisfaction to 25Live Locations

- 1. In 25Live, Navigate to any Location
- 2. Select the Add a Custom Attribute Button From the Attributes Section

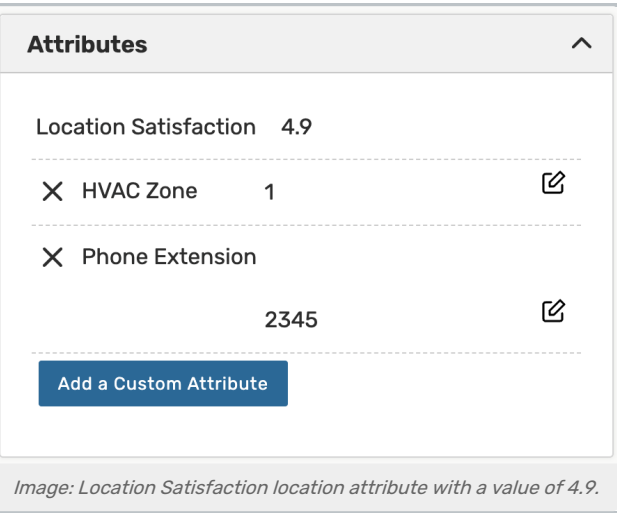

### 3. Select Location Satisfaction

Once the attribute has been applied, and the page has been refreshed, the Eval25 Location Satisfaction logo and score will display on the location.

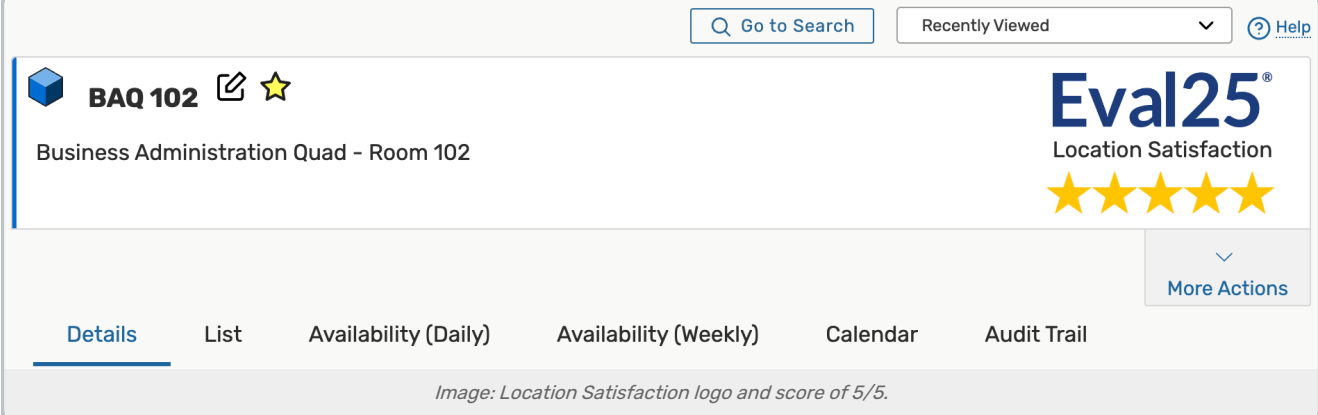

Additionally, a Location Satisfaction line graph will display on the Details tab, with the Y-axis representing the score (1-5) and the X-axis representing the term (from past to present).

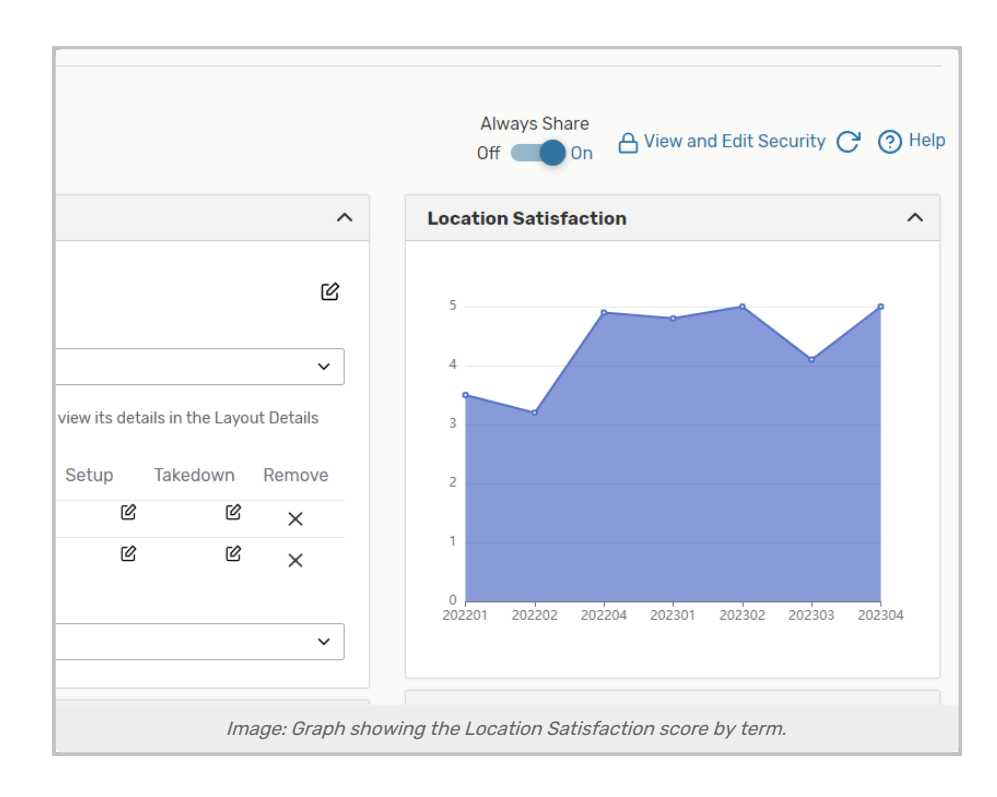

### Using Location Satisfaction Rating When Creating Events

Simply check the Show Location Satisfaction box when searching for a location in the Event Form to see the satisfaction score for individual locations.

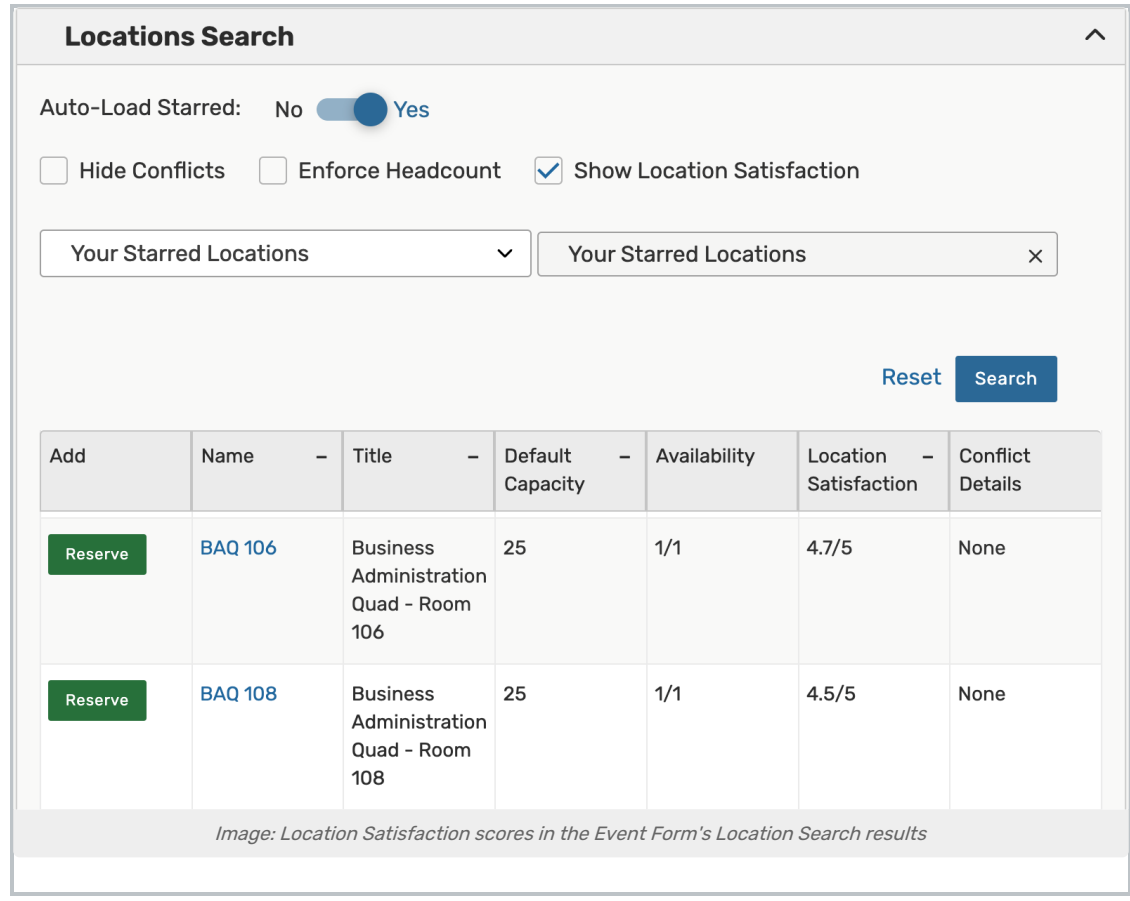

## Viewing Location Data in Eval25

Once the integration is set up, room data will be automatically imported into Eval25. There, it can be viewed on the Course [Registration](http://knowledge25.knowledgeowl.com/help/adding-editing-or-deleting-a-course-in-eval25) page, in the Classroom(s) field.

### **Registration: Course**

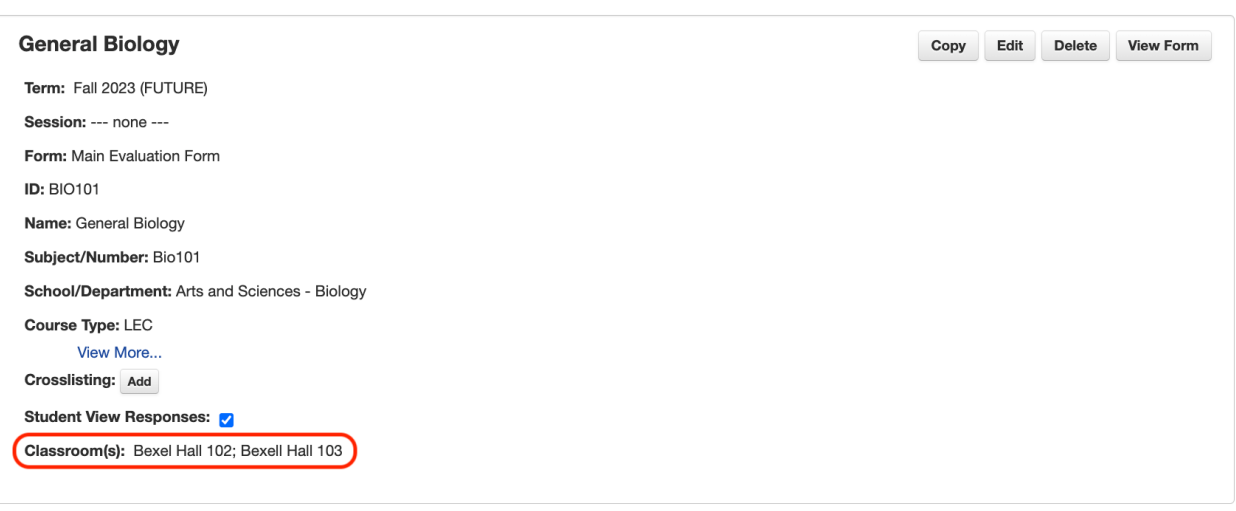